# TankAssure® Quoting Tool Process Document

## Enrollment Instructions

1. Visit TankAssure.GAIG.com and click "Register" in the upper righthand corner.

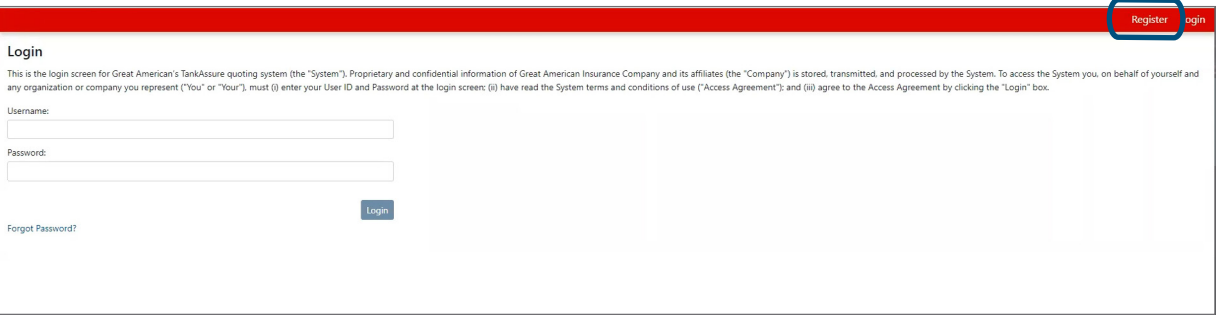

2. Start the enrollment process by inputting your information including name, brokerage, mobile phone number and email address.

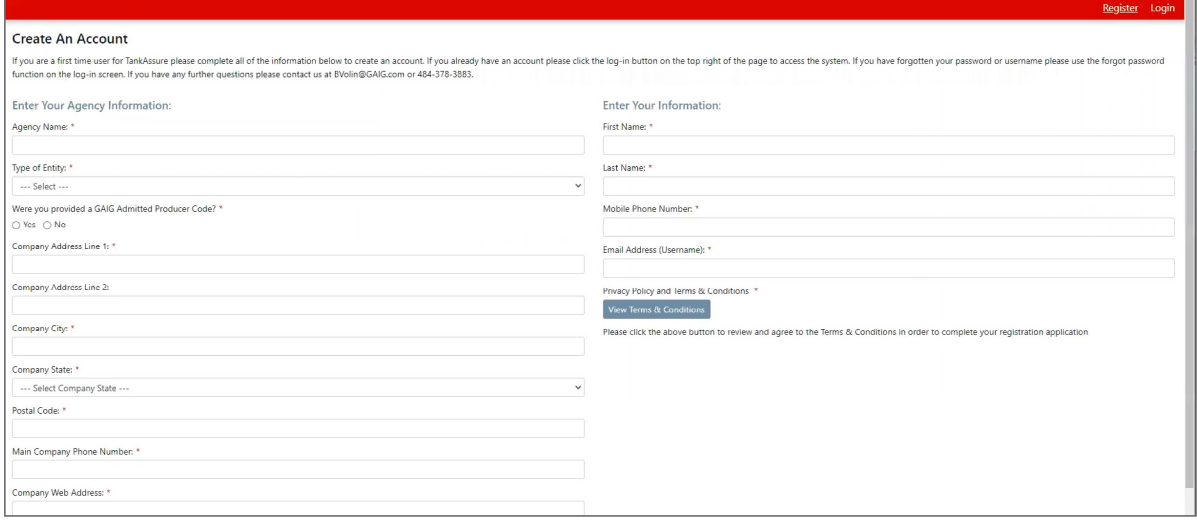

3. Once completed, click "Submit".

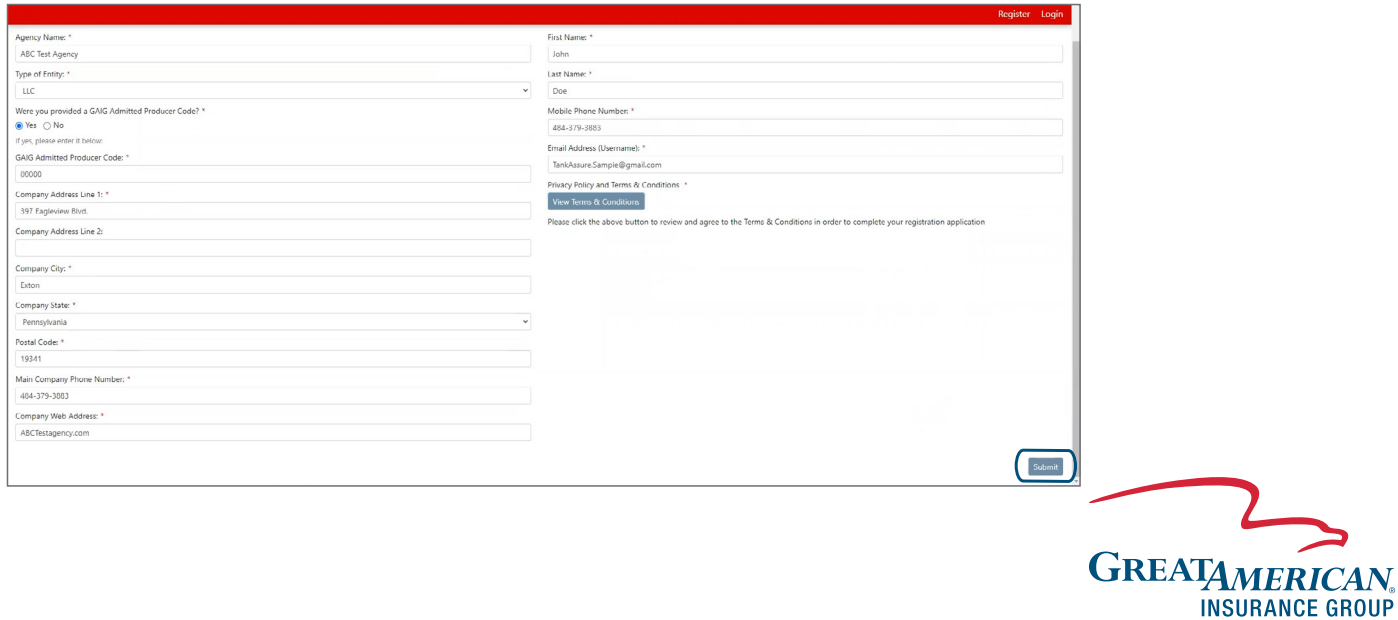

**Environmental** 

4. After clicking "Submit," you will receive a verification code via text to the mobile number provided when setting up your account. Enter this code on the screen that pops up on your computer.

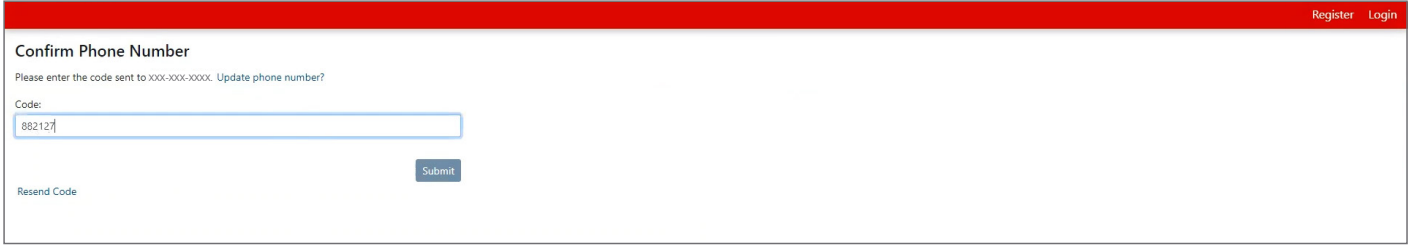

5. After entering the verification code, you will receive a notification that your enrollment is being processed by our team.

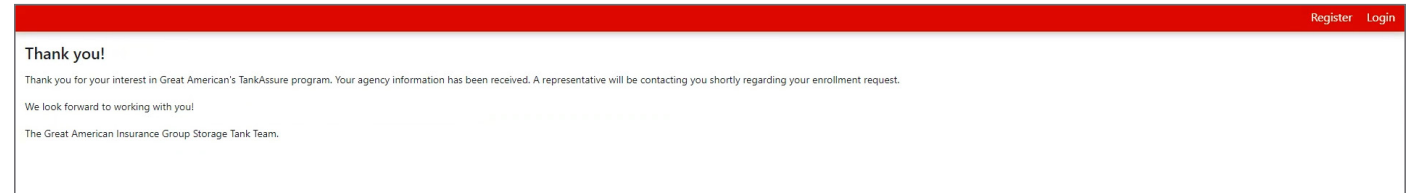

6. After completion of our verification process, you will receive an enrollment email with instructions for setting up your username and password.

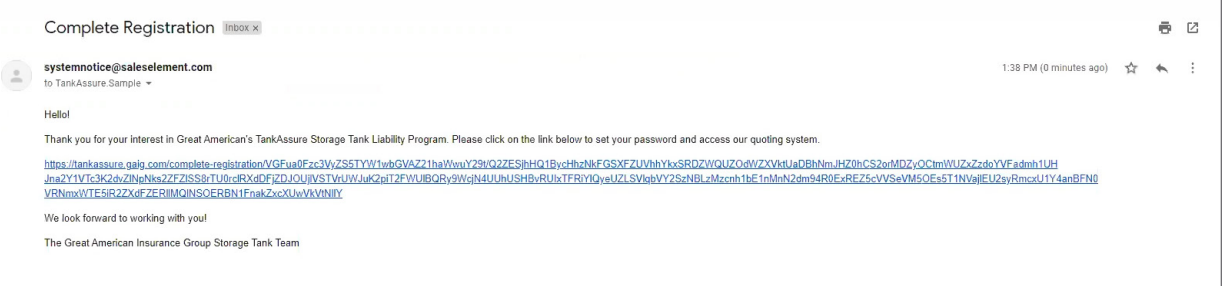

7. After setting up your account, you will have access to TankAssure.GAIG.com!

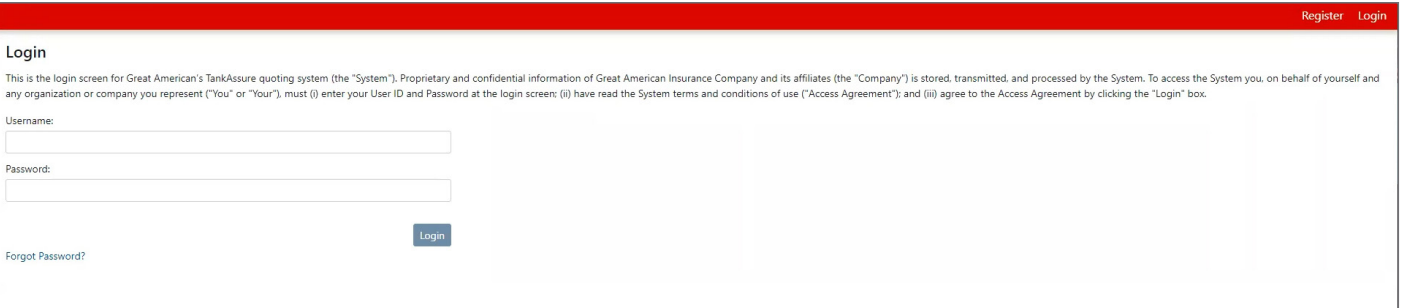

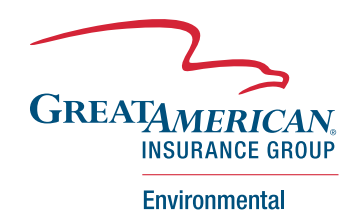

## Quote Submission Instructions

1. Navigate to the TankAssure log-in screen.

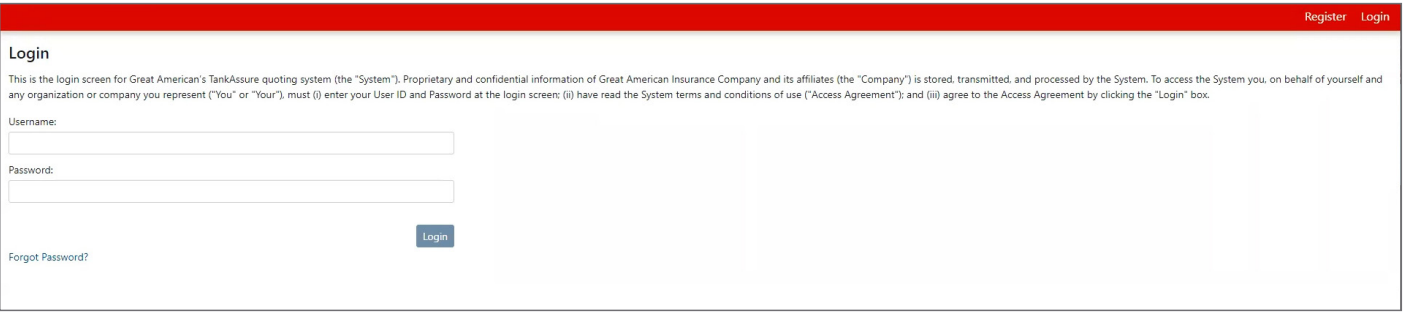

2. Input your email address and password and complete the two-factor authentication (a code will be texted to the mobile phone number provided when setting up your account.)

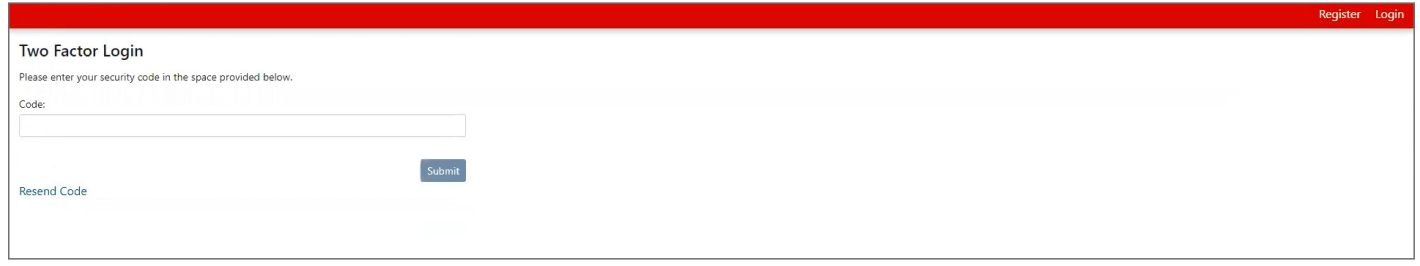

- 3. Once completed, you will have access to the TankAssure Home Page.
	- *• On this page you will see any submissions that are incomplete or pending binding, along with a list of your bound accounts!*

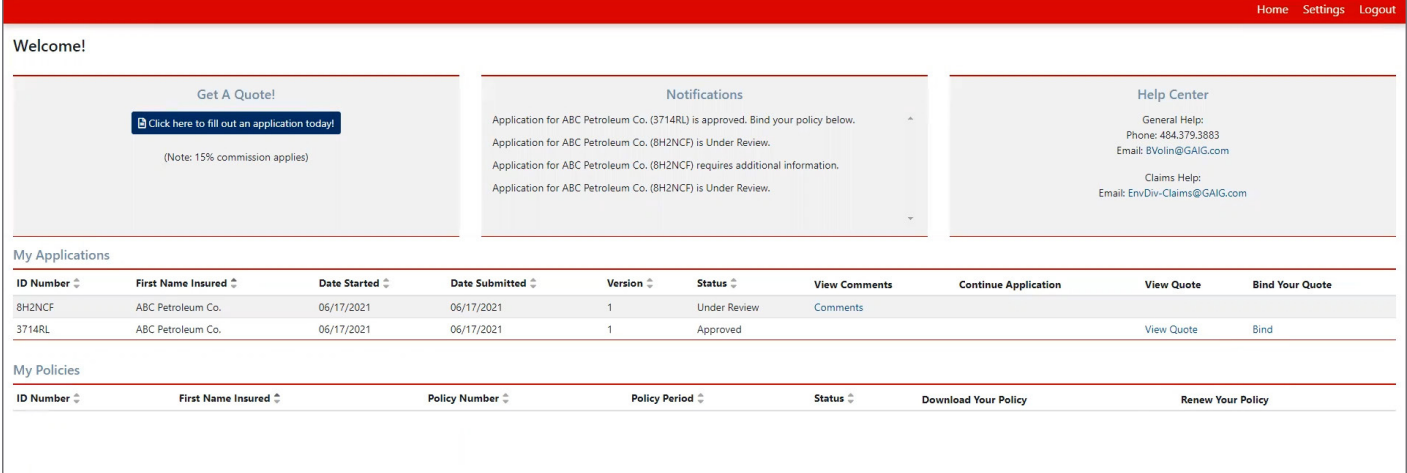

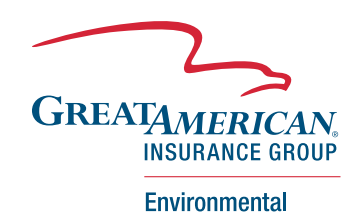

4. If you wish to fill out a new submission, select the navy blue button under "Get A Quote!" in the top left corner of the home screen.

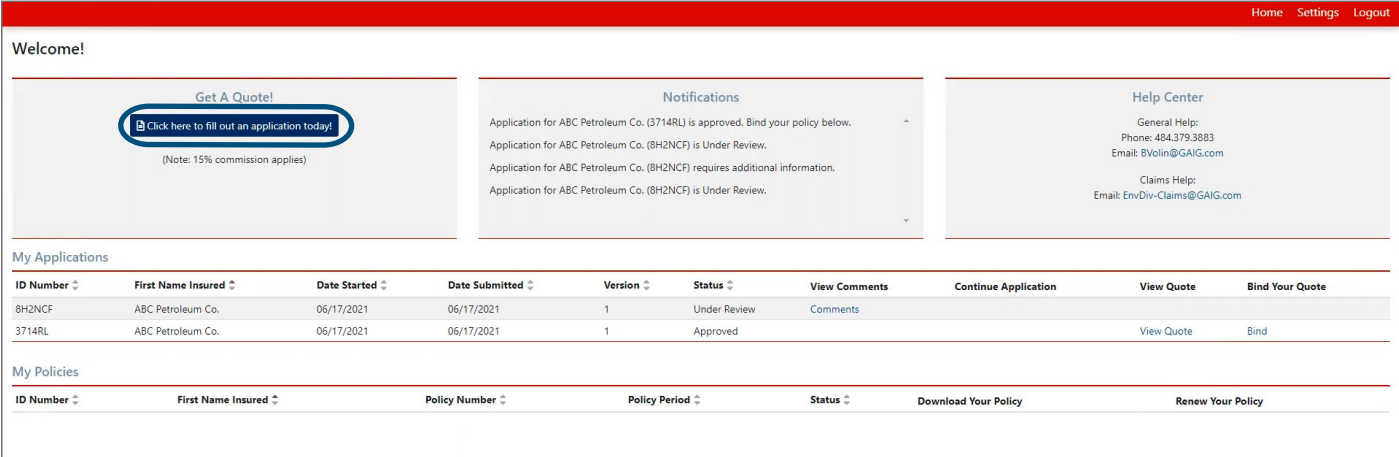

- 5. On page one of the application, you will proceed by entering the client's company name, owner's first and last name, phone number, email address, physical address and requested effective date.
	- Before proceeding you will need to confirm that the submission is not for an individual. *(Great American Insurance Group does not offer personal lines coverage.)*

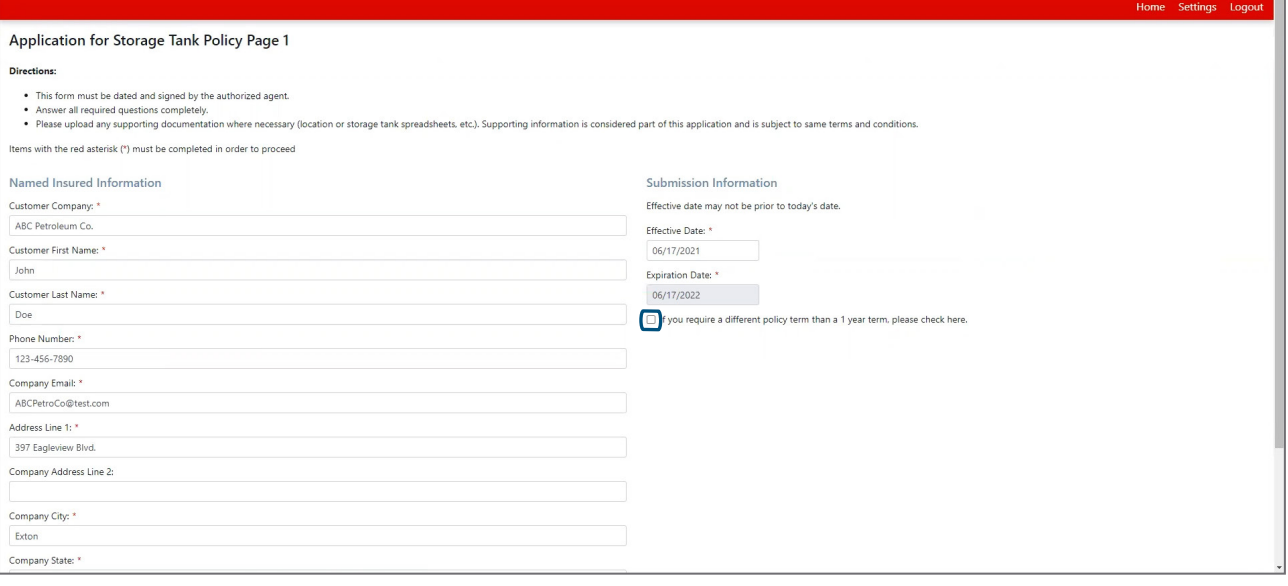

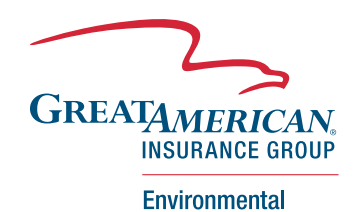

6. On page two of the application, you will first select the limits of coverage followed by confirming if defense expenses are needed or not.

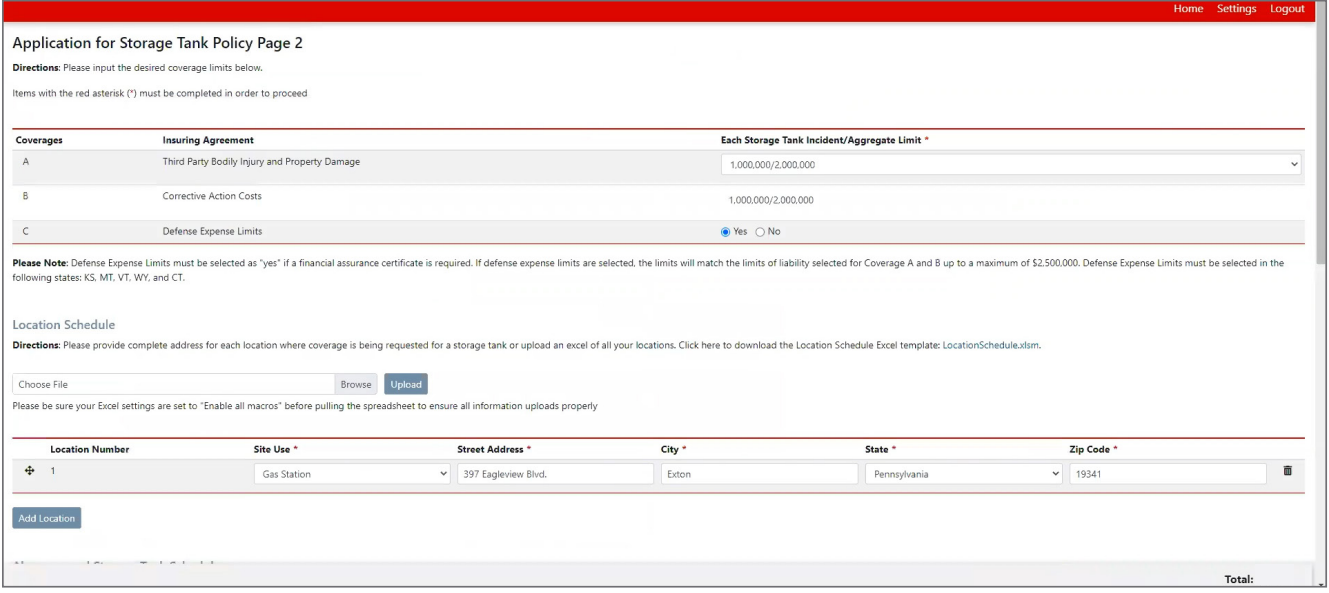

7. Next, you will add the locations by selecting the site use and inputting the address for the site at which the tank is located.

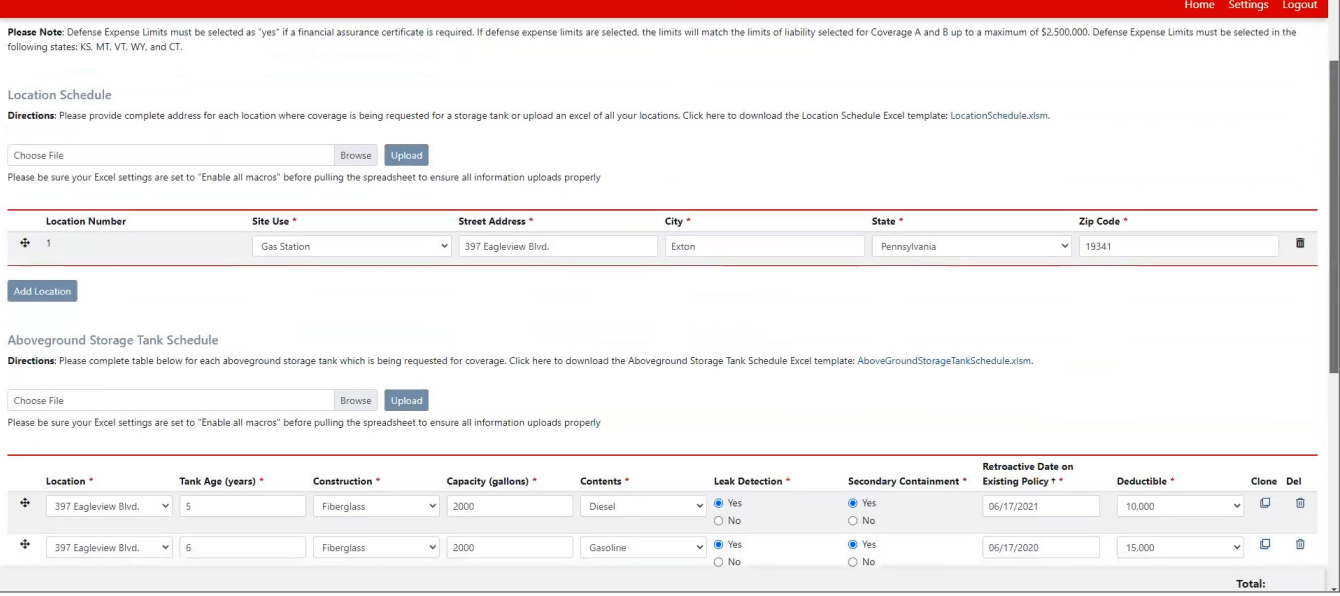

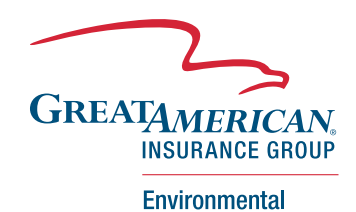

- 8. Following that, ASTs can be added by selecting "Add above ground storage tank".
	- To add, you will input the related tank information and select the tank specific deductible and retroactive date.

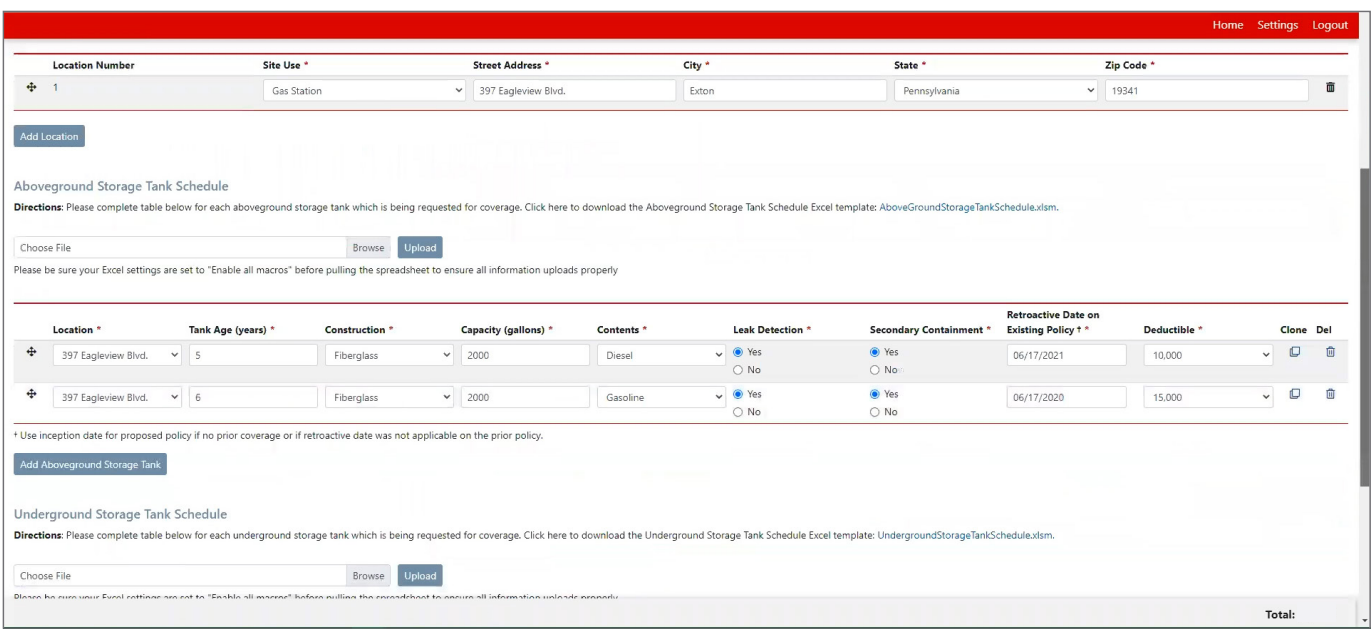

- 9. Then USTs can be added below that by selecting "Add underground storage tank".
	- You will proceed similarly to the ASTs by inputting the tank specific information and selecting the tank specific retroactive date and deductible.

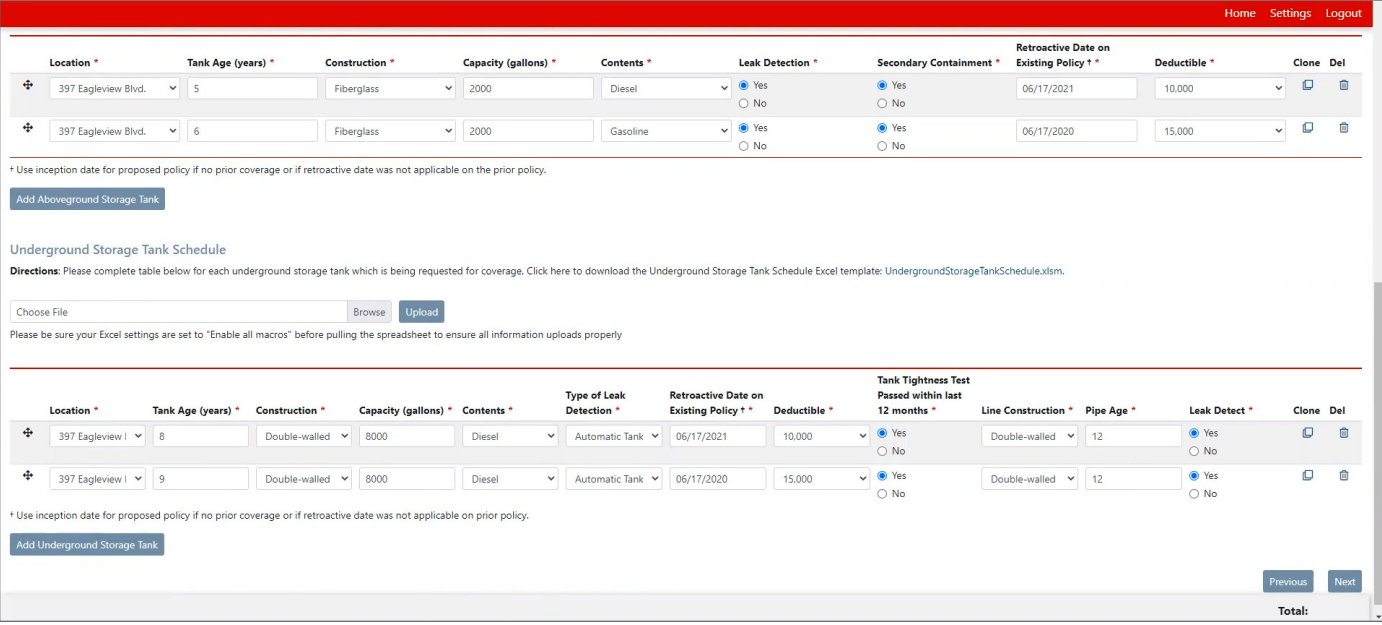

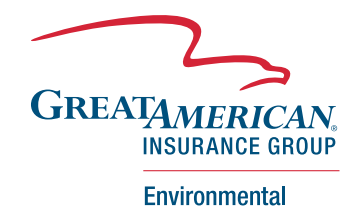

10. On page three of the application, you will proceed by answering the underwriting questions.

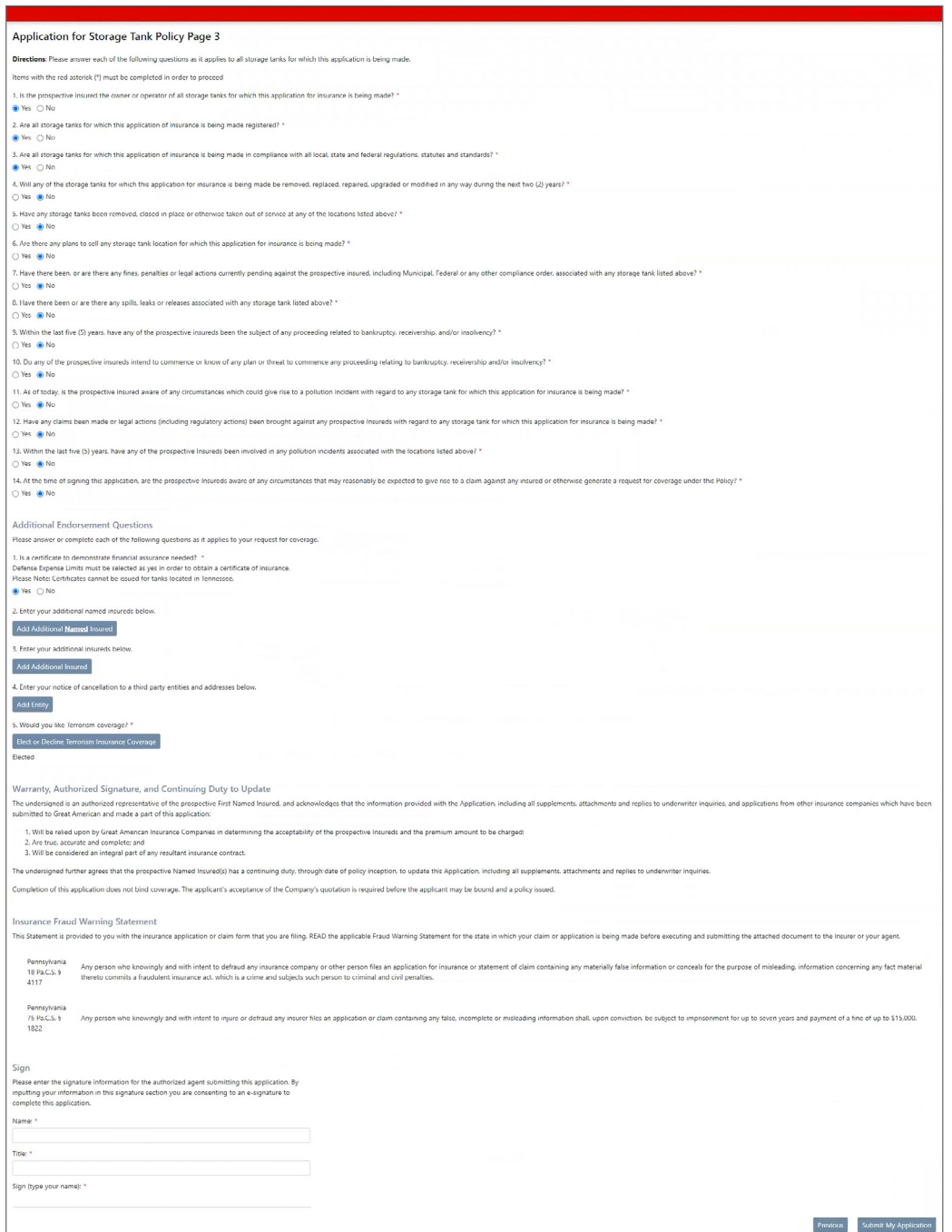

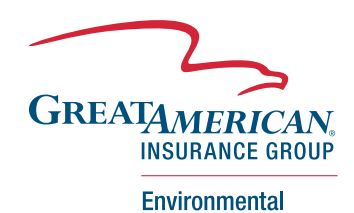

- 11. Following the underwriting questions, you will have the options to:
	- Mark if a certificate of financial responsibility is needed
	- Add additional named insureds or additional insureds
	- Add any needed third-party entities for notice of cancellation
	- **Elect or decline TRIA**

![](_page_7_Picture_64.jpeg)

12. Once you reach the end of the application, you will enter your personal information - name, title and e-signature.

• To submit, click "Submit My Application" on the bottom right.

![](_page_7_Picture_65.jpeg)

![](_page_7_Picture_10.jpeg)

**Environmental** 

13. Once the application is submitted, you will be able to immediately generate the quote by clicking "View Quote" on the final screen!

![](_page_8_Picture_55.jpeg)

• Your quote can also be accessed from the Home Page by choosing "View Quote" in the submission line item.

![](_page_8_Picture_56.jpeg)

14. To bind the quote, you will go to the Home Page and click "Bind Quote" on the line item for the submission. To finalize the bind order, input your name, title and e-signature and then click "Bind" in the bottom corner.

![](_page_8_Picture_57.jpeg)

![](_page_8_Picture_7.jpeg)

15. Once this is completed, you will be able to immediately download the PDF copy of the policy using the "Download Your Policy" button!

![](_page_9_Picture_32.jpeg)

![](_page_9_Picture_3.jpeg)

16. A copy of the policy PDF will also be sent directly to your email address used for enrollment. In addition, you will receive copies of our claims letter, claims notification form and marketing materials for our emergency response services, Response & React program.

![](_page_10_Picture_81.jpeg)

#### Helpful Hints

- If your submission has the opportunity for wider coverage considerations, an underwriter from the Great American Environmental team will contact you to provide your quote directly.
- As you add or remove coverage enhancements or change policy details, your quoted premium will update in the bottom right corner of the quote application!
- For any additional questions, please contact us at TankAssureSubmissions@GAIG.com.

![](_page_10_Picture_7.jpeg)

#### GAIG.com/TankAssure

![](_page_10_Picture_9.jpeg)

For agent/broker distribution only. Online portal may not be available at all times. Policies are underwritten by Great American Insurance Company, an authorized insurer in all 50 states and the D.C., and Great American E&S Insurance Company, an OH domiciled surplus lines company eligible to underwrite surplus lines insurance in all 50 states and the D.C. This is not intended as a solicitation or offer to sell an insurance product in a jurisdiction in which the solicitation, offer, sale, or purchase thereof would be unlawful. © 2022 Great American Insurance Company, 301 E. Fourth St., Cincinnati, OH 45202. All rights reserved. 5725-ENV (03/22)